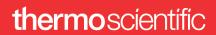

# Athena 1.23 for Life Science

PN 1310853

Revision A • January 2024

**Limited rights** 

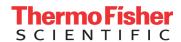

# Copyright and Trademarks

# **Technical Publications**

Technical Publications Team - Hillsboro

Copyright © 2024 by Thermo Fisher Scientific. The information and materials contained herein are confidential and proprietary to Thermo Fisher Scientific. They are provided for your organization's internal use on a need-to-know basis. They cannot be duplicated or disseminated for any third party without the express consent of Thermo Fisher Scientific.

# Trademark Acknowledgments

All trademarks are the property of Thermo Fisher Scientific and its subsidiaries unless otherwise specified. All other trademarks belong to their respective owners.

# Limited Rights

The following notice applies to the U.S. Government and other purchases with federal funds:

Contractor Name: Thermo Fisher Scientific

Contractor Address: 5350 NE Dawson Creek Drive, Hillsboro, OR 97124. The Government's rights to use, modify, reproduce, release, perform, display, or disclose these technical data are restricted to those rights specified in DFARS 252.227-7015(b)(2), FAR 52.227-14(g)(2)(Alternate II) and FAR 12.211. Any reproduction of technical data or portions thereof marked with this legend must also reproduce the markings. Any person, other than the Government, who has been provided access to such data, must promptly notify the above named Contractor.

# **Document History**

Rev A: January 2024

# Introduction

This product is a data management and workflow orchestration platform for all use cases using Thermo Scientific instruments. Intended for scientists who need to manage multiple projects, the platform facilitates collaboration between teams and data sharing between tools. Since projects and their data are centralized, securely sharing files, recipes, images and results is easily done between collaborators. The platform interfaces with other Thermo Scientific software for data acquisition to enable seamless integration into scientific workflows.

Users manage their projects and experiments with capabilities such as the following:

- · Workflow customization
- · Workflow status overviews
- · Sample registration
- · Visualization of acquired and processed data
- Data Referencing Functions: linking relevant samples, plus associating notes and external files.

# **Get Started**

To access the platform portal, a web browser and access credentials are required. Supported web browsers are Google Chrome™ and Safari™. For best results, it is recommended to update to the most recent version of the supported web browsers.

The installation of your software is configured according to customer-specific requirements, please see your administrator for access details and credentials.

# Workspace Hierarchy

The workspace hierarchy helps keep folders well organized, especially when multiple people are working simultaneously. From general to specific, the hierarchy is the following:

- 1. Folder
- 2. Workflow
- 3. Step
- 4. Dataset
- 5. File

# Folder

Each instance can contain one or more folders. A folder is simply a container for one or more folders or workflows. Only the user who created a folder can delete it.

Folder is the top-level in the workspace hierarchy. The platform allows folders to have a public or private mode:

- Public: visible and/or editable by everyone.
- · Private: only visible or editable to selected users.

To modify privacy settings, see Change the Privacy Setting of an Element in the Sharing section.

# Workflow

In the workspace hierarchy, *Workflow* follows *Folder*. At this point, the interface becomes specialized to address the business needs of different industrial and academic sectors. The platform provides users with several workflow template options. The appropriate workflow templates are distributed within the platform according to the business need. Therefore, depending upon the installed distribution, one of the following types of workflows are available:

- · Free: an open, customizable workflow that contains user-defined steps
- Single particle analysis (SPA)
- · Single particle analysis with Embedded CryoSPARC Live
- Single particle analysis with quality monitor
- · Cryo-electron tomography with Tomo Live

The workflow is created with predetermined steps. Once created, you cannot change the workflow type.

# Step

Hierarchically, *Step* is an element of *Workflow*. The step defines a particular stage in a workflow. The logical decomposition of a step may be determined, for example, by moments where manual intervention or an instrument change is required.

Steps have status values, such as:

- · Not started
- In Progress
- Completed
- Suspended
- Warning

The step's status is visible in the workflow and folder that contains it (for folders displayed as cards).

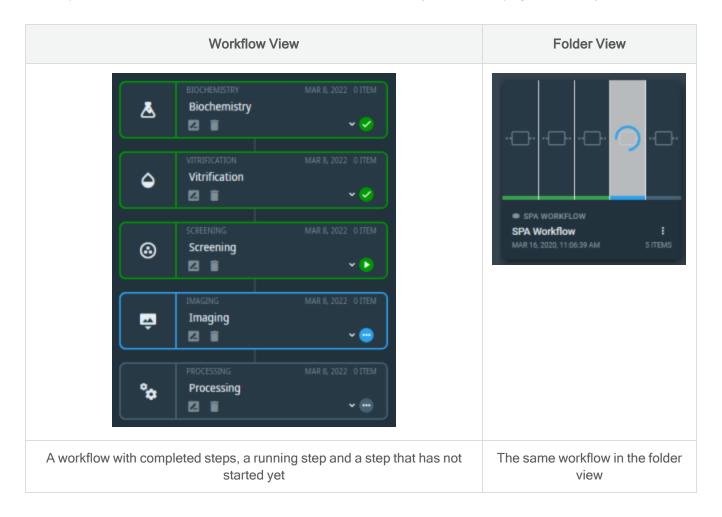

Steps can contain custom data. See the Upload function.

Steps are sorted by their order in the workflow (from top to bottom).

## Dataset

Depending on the workflow that has been instantiated, datasets can be different types such as free, EPU Run, Tomo Run. The type of datasets that can be used depends on the installed distribution.

- Free: the dataset can contain custom data. See the Upload function.
- EPU run: the dataset is filled automatically by EPU™. No custom data can be added.
  - See Create EPU Run Dataset for more information on EPU runs.
- Tomo run: the dataset is filled automatically by Tomography 5. No custom data can be added.
  - See Create a Tomo Run Dataset for more information on Tomo runs.

Datasets can have one of the status values:

- · Not started
- · In Progress
- Completed
- Suspended
- Warning

#### 3D Dataset

After uploading 2D files that comprise a 3D stack, a Free dataset can be opened with the Volumetric Data Viewer. Switch to the 3D view at the top: . See Volumetric Data Viewer for more information about this viewer.

# File

The file is the smallest element of the hierarchy. When clicking on a step or a dataset element, for example, a file uploaded to the platform or an EPU™ micrograph, the file is displayed in the appropriate viewer. See Viewers for more information.

# **User Interface**

The main layout of the user interface is composed of the following:

- a left-side toolbar which propose a set of icons that point to core features (i.e., Dashboard, Workspace, Search, File Server, etc.).
- · a central area where the current element is displayed.

An extra left-side panel is also available to display other dedicated specific plugins like the Search sections, Discovery-Viewer used in Single Particle Analysis workflows, etc.

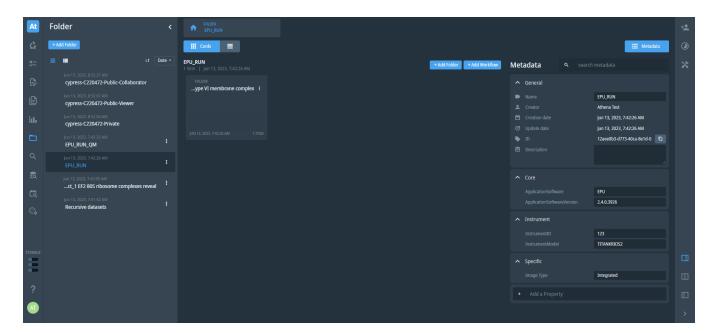

# Main Tabs

The first four main tabs are at the top of the toolbar, while the last three are at the bottom.

## Dashboard

h

The dashboard is composed of two parts.

The first one gathers in the central panel:

- · The most recently used Workflows
- · The most recent used folders
- · The storage usage by the different platform services
- The copyright information

The second one sums up in the right-panel the Monitor Jobs related information.

# Workspace

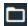

The workspace tab displays a list of all existing folders.

To create a new folder:

- Click the +Add folder button
- · Enter the folder's name
- Click Create folder

The workspace tab is detailed further in Workspace Tabs.

#### Search

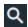

The search function works on all visible objects. By default, the search is done in the whole elements (name, metadata, notes) and returns all kinds of objects (workflows, folders, etc). Use the "Search in" and "Filter by" checkboxes to make the search more efficient.

# Storage

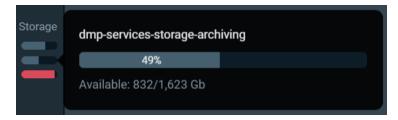

Displays the storage currently connected to Athena, with the disk usage. Hovering a storage displays a tooltip with more details. There is an automatic refresh every 5 minutes.

#### User Guide

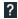

This page displays this current user guide.

## User Icon

Clicking on the user icon displays a menu with their name, a link to the user profile and the Logout action.

If the user is an admin, the Admin icon is displayed next to their name.

# **Administrator Tabs**

As an administrator, the user can access three extra features which allows them to manage high-level settings and users' rights:

- Settings
- License
- · User Administration

# Settings

This page contains tabs available from the central area that allows the administrator to manage versioning and health check of his platform instance.

#### The Storage Tab

The Storage tab displays the storage components and their respective usage currently connected to Athena.

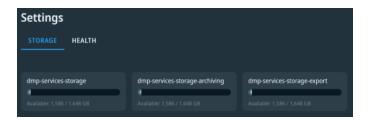

#### The Health Tab

The *Health* tab displays the *System status* sub panel that gathers the status and version of each service running in Athena.

- If the Metadata service is available, click Reindex in the Data engine section to refresh it. Otherwise, the action
  will be disabled. Be aware that this operation may take multiple hours to complete and will impact the platform
  usability.
- For platform updating purposes, all live export jobs must be completed. To do so, it is possible to stop all the running or waiting to start jobs by clicking **Stop all live export jobs** in the live export section.

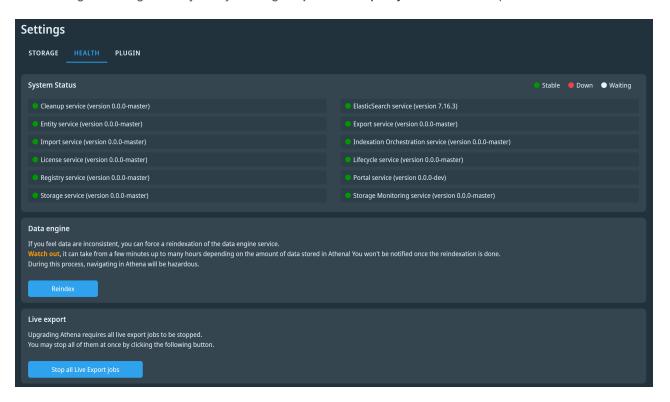

## The Plugin Tab

The *Plugin* tab lists the installed plugins by displaying their names, types and versions.

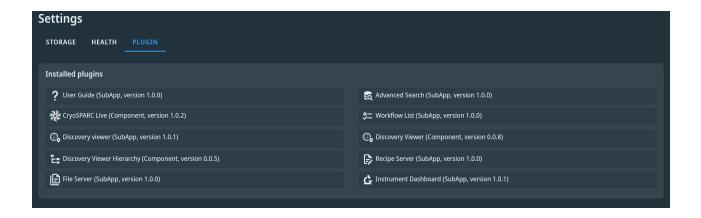

### License

The icon manages the licenses installed on the platform. An administrator user can reach the licensing portal that contains all information concerning his platform instance and licenses status.

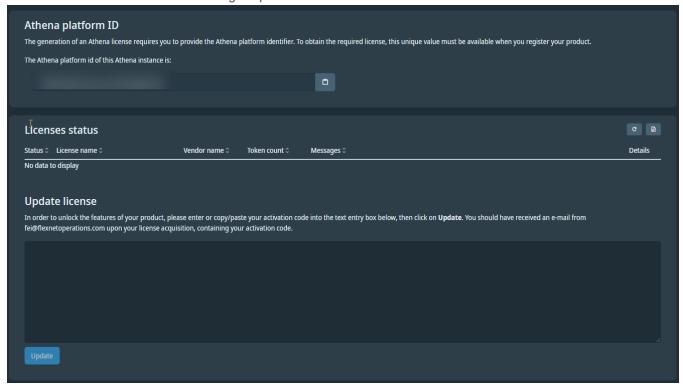

Athena 1.23 for Life Science

Limited rights

- The top panel displays the platform id required to generate a license.
- The bottom section resumes the installed licenses details.
  - One can enter a new license key in the Update license form. If the license is valid, a message will confirm
    the license validity and the license information will be available in the Licenses status table. If the license is
    invalid, the reason will be displayed in the Messages column. After a new try, click the refresh license button
    - to update the license status.
  - The **Show license file** button displays a dialog with the raw license file used by the license server.

## **User Administration**

**@** 

#### Roles

- · Admin:
  - Can manage (create/update/delete) any Folder/Workflow/Step elements.
  - Will be renamed in the coming releases as Workflow-admin.
- · License-manager:
  - · Can visualize all registered users with their roles.
  - · Can assign/unassign licenses.
- · User-manager:
  - · Can create/update users.
  - · Can update users information.
- Customer-role-manager:
  - · Can assign/unassign roles to users.
- Customer-admin: Mutualize the following scopes of action:
  - Admin (workflow-admin)
  - · User-manager
  - · Customer-role-manager
  - · License-manager

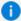

**Note:** The *customer-admin* role is protected, so that there is always a customer-admin user on the platform instance.

#### **User Administration Panel**

The User administration panel is accessible to the users with at least one of the following roles:

- User-manager
- · License-manager
- Customer-role-manager
- Customer-admin

The **admin** role is not allowed to access User administration panel. This role is dedicated to the enable full access on Folder/Workflow/Step within Athena. See figure below to add a user to Athena.

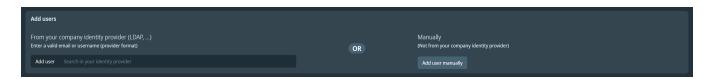

- If the user is part of the company, and that the company LDAP has been setup:
  - Start entering their work email address.
  - Select the relevant user from the auto-completion list.
    - If the auto-completion list does not appear, enter the user's full email address.
- If the user is not part of the company:
  - Click Add user (Manual)

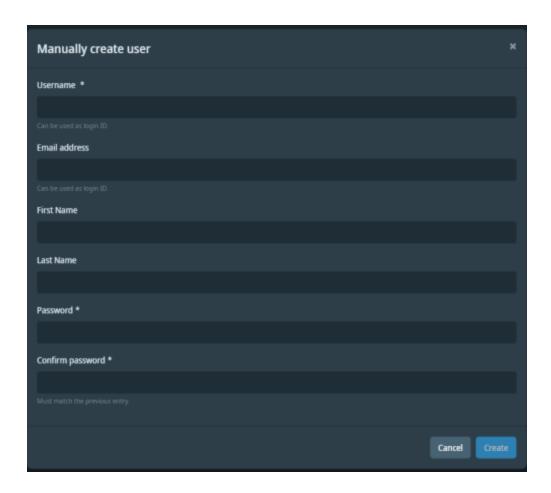

## Fill the following fields in the form:

- Username: can be used as Login required.
- Email: can be used as login.
- First Name, Last Name.
- Password required.
- Click Create.

#### Manage the Registered User List

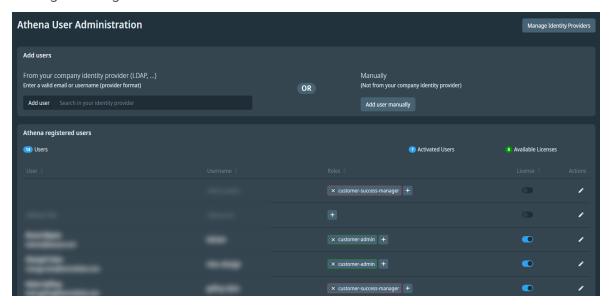

The following information is displayed at the top of the registered users table:

- User Count
- Available License
   Available Licenses

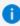

Note: The athena-admin user is not counted as an activated user and cannot be deleted.

For each user, the following actions are available:

- Assign / Unassign roles to a user.
- · Assign / Unassign licenses to a user.
- · Edit the user.

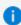

Note: A user created from the company identity provider (for example, LDAP,...) cannot be edited.

#### Assign / Unassign User Roles

- The icon 

   access the list of available roles
- · Visualize the list of available roles
  - Available roles, are all the authorized roles that are not assigned to the current user.
- Visualize roles that have been assigned to a user customer-success-manager admin
- Unassign a role to a user, by clicking included into the Role Tag.
- Customer authorized roles are **frame** in green admin.
- ThermoFisher roles are **framed** in red × customer-success-manager
- · Available roles list:
  - Admin
  - · License-manager
  - · User-manager
  - · Customer-role-manager
  - · Customer-admin

#### Assign / Unassign User Licenses

When a user is created, if there are available licenses, a license will be automatically assigned. Otherwise, the following error message will be displayed:

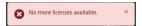

- · Disable the user's license or enable it again.
- Only a User with License-manager role can Assign/Unassign a License.
- A user without a license can not connect to the platform portal.

#### **Edit the User**

Z Edit the user

# Workspace Tabs

The interface of the workspace tab is laid out as follows.

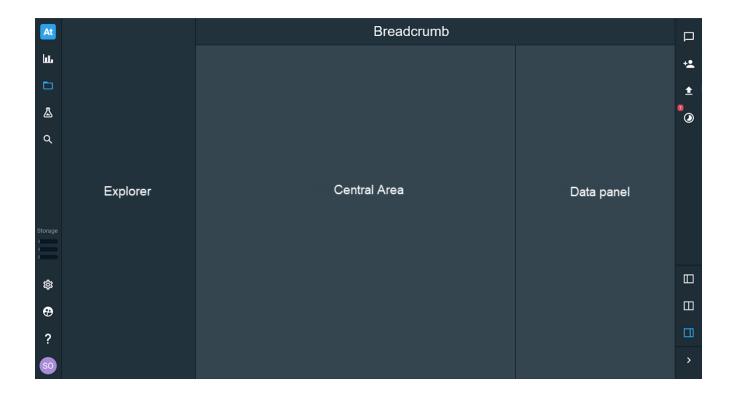

## **Action Menu**

In the explorer and the central view, an icon with three dots is displayed on objects the user can act on. Depending on the element and the user's privileges, one can access different editing actions.

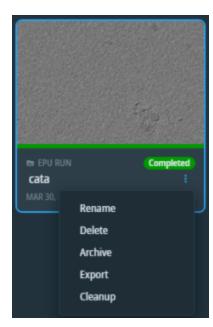

Actions available for Dataset 1. The user is the owner of the folder

Athena 1.23 for Life Science Limited rights

#### Rename

Change the name of the element.

#### Delete

- Only available with owner privilege
- Deletes the current element, including all the element content, whether it is archived or not.
- A deletion job is registered in the platform orchestration, but does not necessarily start immediately, depending on the system load. Refer to the Monitor Jobs for more information.
- An element scheduled for deletion is grayed out and can no longer be opened.

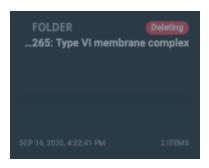

#### Archive

Change the location of the entity's contents to the cold storage server defined in the Settings.

### **Export**

Only available with **collaborator** privilege and for datasets. See next figure for some examples of the export modal. Copy the dataset's content to an export storage, after choosing some options:

- The folder name or path on the storage where the content will be exported. The folder name is always suffixed with the export launch timestamp.
- Export the whole dataset content to the export storage. Specific rules are implemented depending on the dataset type. See the specific description on each workflow section.

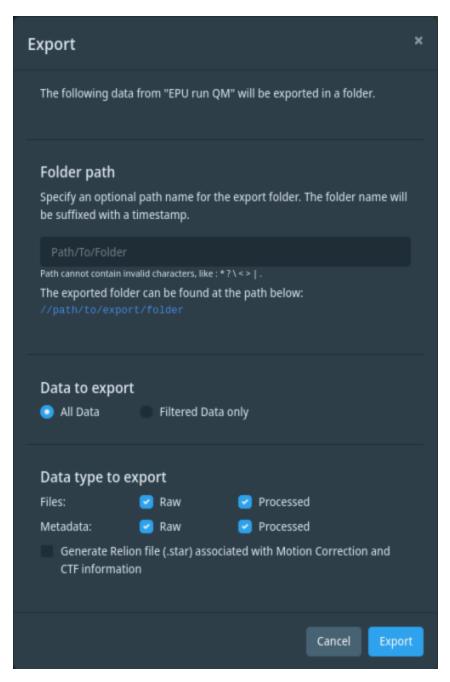

Dialog for choosing the export options of an EPU run

Athena 1.23 for Life Science

Limited rights

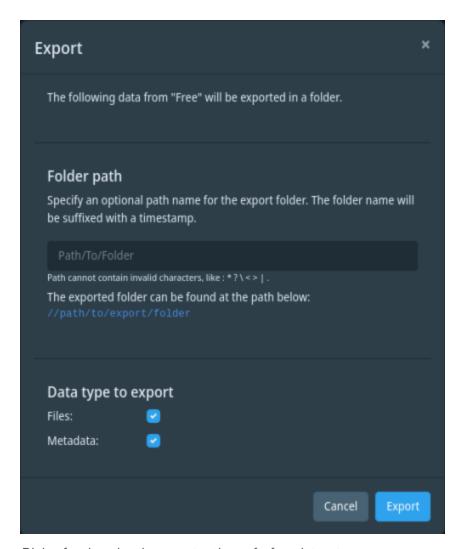

Dialog for choosing the export options of a free dataset

#### Cleanup

The cleanup functionality allows to clean a dataset in Athena according to specific rules. Those rules can be related to file type, properties or activities. Those rules depend on the type of dataset and the workflow used. When clicking on the cleanup action, a dialog is displayed. The rules that are applicable to this dataset are shown and can be selected or unselected using the checkboxes. It is possible to retrieve the amount of data present in this dataset by clicking the "Calculate size" button. Depending on the number of files present in this dataset, retrieve this piece of information can take some time. The figure below shows an example of cleanup dialog. The specific dialog for each workflow is explained on each dedicated workflow section.

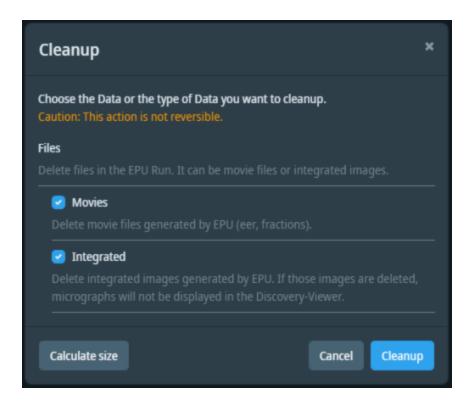

Athena 1.23 for Life Science

Limited rights

# **Explorer Area**

The explorer panel displays elements located in the same level of the folders tree.

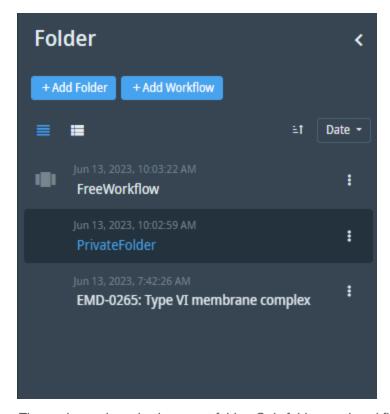

The explorer when viewing a root folder. Only folders and workflows contained in the root folder are visible.

The explorer can be hidden by clicking the arrow on the left.

It is possible to create new objects from the Explorer by clicking +Add *element*. This is possible for:

- Folders
- Workflows
- Steps
- Datasets
- Files

Objects can be sorted either by name or by date, descending or ascending.

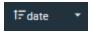

Sorting options in the explorer

- · Click on name (or date) to switch between ascending and descending.
- Click on the arrow next to name (or date) to choose what to sort by.

Some objects can be displayed either as a simple list or as a list with thumbnails. Alternate between those options with the List with thumbnails icons. When you Filter Micrographs, the explorer only displays filtered objects.

# **Breadcrumb Navigation**

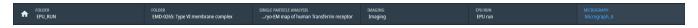

The breadcrumb navigation is visible in the workspace tab. It allows navigating up the hierarchy of elements.

For each level of the hierarchy, the type and the name of the element at that level are both visible.

Use the **Home** button to go back to the root folder list.

### Central Area

The central area contains all children elements of the selected element, displayed as either a list or a collection of cards.

To switch between display modes, click on their icons at the top:

- **EList view** or **Cards view** are always available.
- A display mode is available for EPU runs ; see EPU Run Extended View.
- A display mode is available for Volumetric data in Free datasets ; see 3D View.

Athena 1.23 for Life Science

Cards can display a color-coded status for an element.

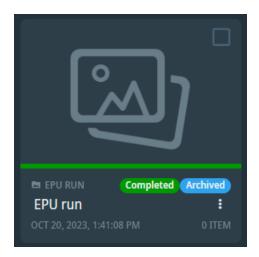

Card displaying a dataset that is both completed and archived

In List view and Cards view, multiple selection is available in order to apply an action to the selected elements.

Multiple selection is possible via a check box present on each displayed element.

Only simple actions common to the selected elements are supported such as: Delete, Download and Archive.

#### **Data Panel**

The data panel is located to the right of the Central panel. It always contains a Metadata Panel. Depending on the context, it can also show:

- · Dataviz panel
- Notes Viewer

# Panel Resizing

Resizing option between the workspace and Data panel are located at the bottom right in a vertical toolbar.

- the data panel fills two thirds of the space
- the data panel fills half of the space
- the data panel fills a third of the space
- collapses or expands the data panel

## Metadata Panel

The Metadata Panel displays two types of metadata:

- · General metadata:
  - Name.
  - · Creator.
  - Creation and last update dates, etc.
- Custom metadata/Group metadata:
  - Some custom metadata is added by previous steps, e.g. acquisition adds the type of microscope.
  - Custom metadata added manually.

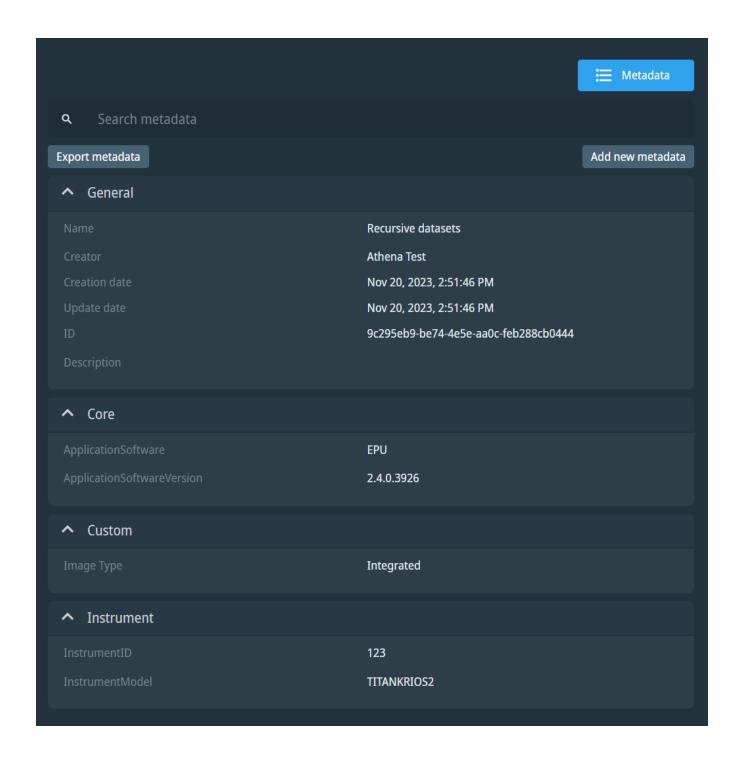

#### To add custom metadata:

- 1. Click Add new metadata at the top right corner of the panel to open the creation dialog.
- 2. Enter the metadata name in the Name field. If the metadata already exists, select it from the list.
- 3. Choose the type to store the property.

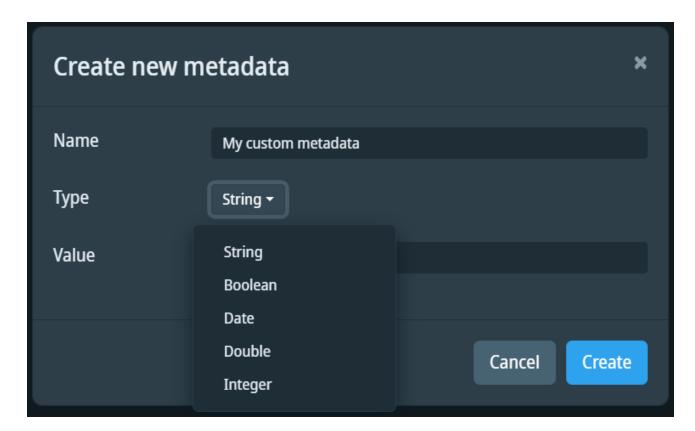

4. Optional: Input the value you want to add at the same time.

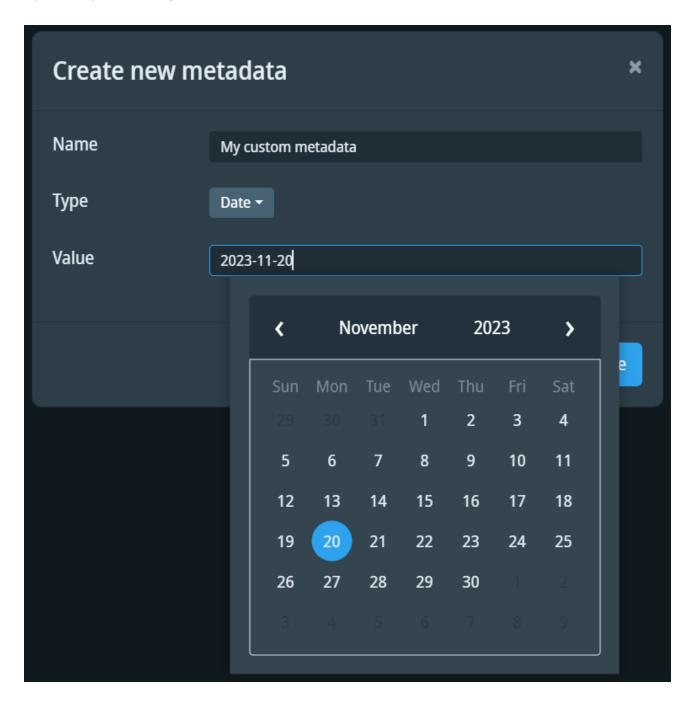

Athena 1.23 for Life Science

Limited rights

PN 1310853 Revision A | 15-Jan-2024

5. Optional: for "Double" and "Integer" types: Choose the physical quantity the property represents and unit of the physical quantity.

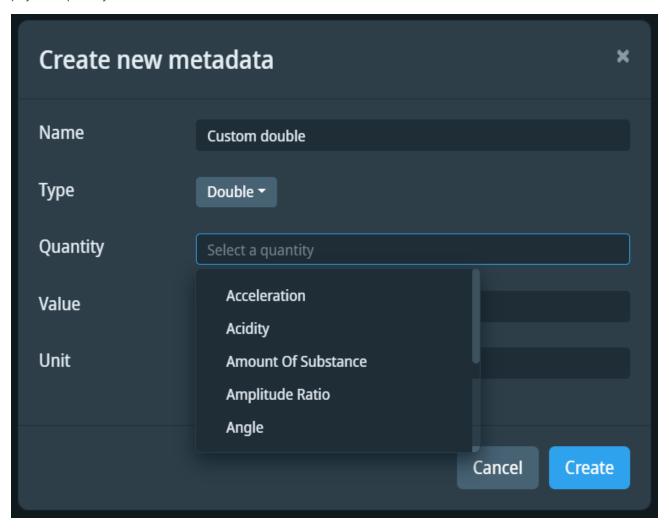

Type selection

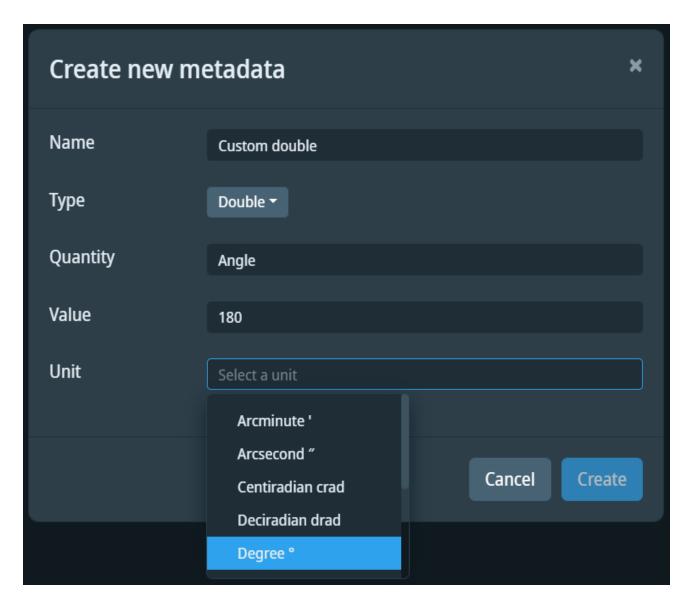

Unit selection

6. Click Create.

To remove a property:

1. Hover over the property, click on the 3 dots icon, then click **Remove** in the menu that appears.

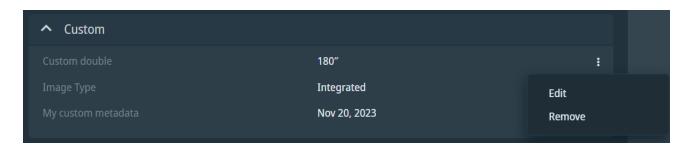

2. Click **Delete Metadata** in the message box.

To update a property's unit:

1. Focus on the property and click on the 3 dots icon to open the context menu, then click **Edit** to open the edit dialog.

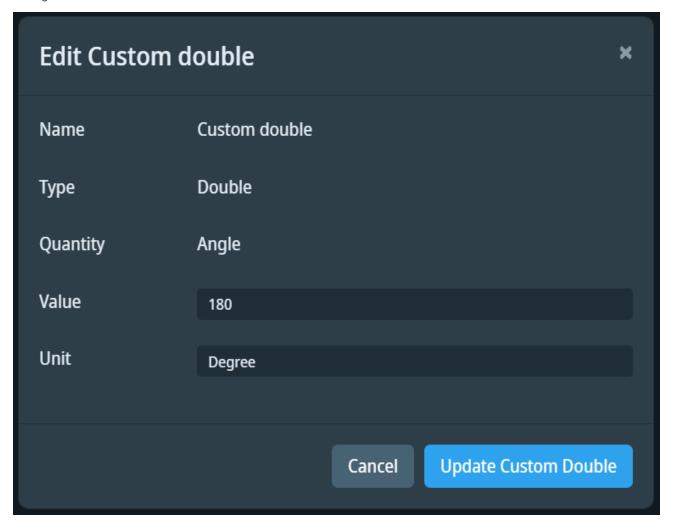

2. Edit the previous value.

3. Search for a new unit and select it (tab, enter or click).

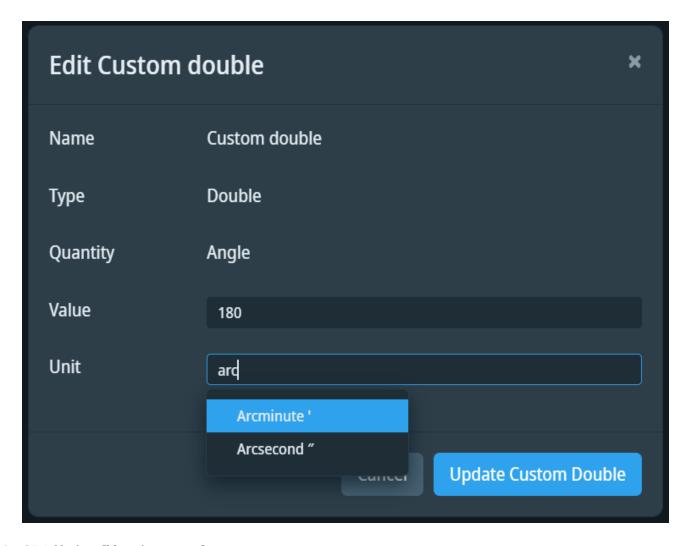

4. Click Update [Metadata name]

To export metadata:

1. Click **Export metadata**, located on the top left corner of the panel.

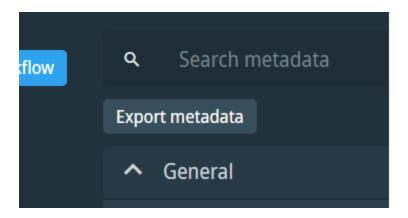

- 2. Enter the desired file name or leave the default value (current element name).
- 3. Select the output format (CSV, JSON, XML).

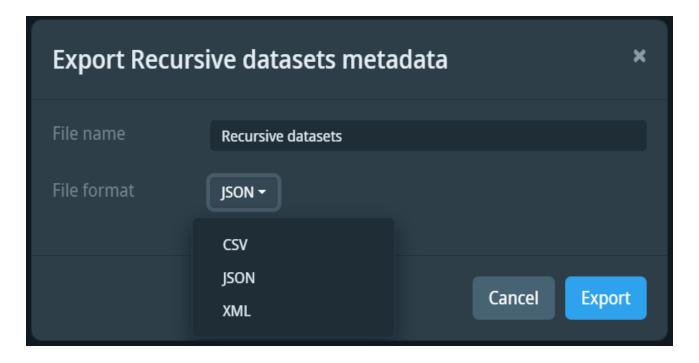

4. Click Export.

5. Your metadata file will be stored in the web browser download location.

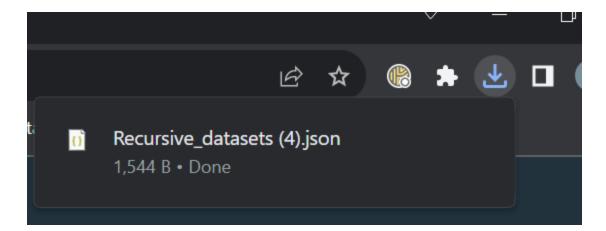

# Collaboration Tabs

The collaboration tabs are available from the toolbar on the right. They provide access to the Sharing settings.

# Sharing

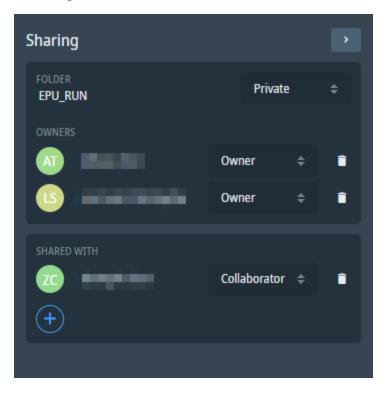

Only available for supported elements (Folder and Workflow).

By default, an element is private and only accessible by the owner (the creator). Only the owner or the Admin can edit the permissions of an element. An element must be owned by at least one person.

#### Permissions inheritance:

When a new element is created, inheritance is enabled by default, so that the new element inherits permissions from the element it is placed in. The reference of the permission set is stored on the element at creation time. It is also possible to break inheritance. When the permission levels for a child change, this breaks its inheritance. This means that it no longer inherits permissions from its parent.

For example, you might explicitly give permissions to a folder. All sub-folders created within this folder automatically inherit the permissions assigned to the parent folder.

Athena 1.23 for Life Science Limited rights

There are different permission roles:

- Viewer: reading rights for the element.
- Collaborator: reading and writing rights for the element.
- Owner: same as Collaborator, but can also delete the element, add and remove users, and modify their permissions.

The panel displays two lists of users:

- · Owners.
- · Viewers and collaborators.

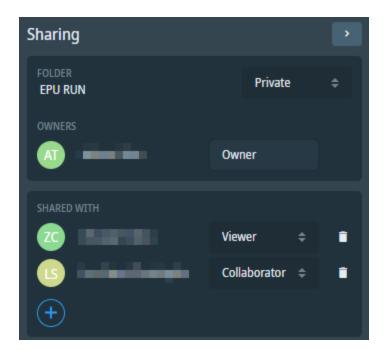

The sharing panel, viewed by the owner. The owner can remove their own owner privilege if there was another owner.

The sharing panel is visible by anyone with access to the folder, but editable only by the owners.

# Change the Privacy Setting of an Element

- 1. Open the Sharing tab.
- 2. Switch the privacy combobox to the right value.

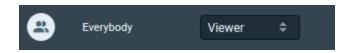

When an element is set to Public, a special user called *Everybody* is added. *Everybody* may be either a viewer or a collaborator.

#### Add a New User to an Element

- 1. Open the Sharing tab.
- 2. Click Plus in the "Shared with" section.
- 3. Select the user from the auto-completion list.
- 4. Set the chosen level of privilege for the user.

It is possible to change a user's privilege at any time after adding them to the element.

#### Remove a User from an Element

- 1. Open the Sharing tab.
- 2. Click the trash can in front of the user's name
- 3. Click **Delete Permission** in the confirmation message box.

Athena 1.23 for Life Science Limited rights

# Upload

1

Upload a file to an element. Only available for steps and free datasets.

To upload a file:

- 1. Click the Upload button
- 2. Drag the files to the Upload area, or click the area to open a file explorer and select the files
- 3. The Upload area displays the upload progress for each file.

Uploading files is also possible by clicking **Upload File** at the top of the central area.

To cancel the upload, click the cross to the right of the progress bar.

# **Monitor Jobs**

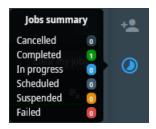

Display information about the jobs in Athena, like dataset export tasks or deletion. The icon and its tooltip offer a summary. Click the icon to open the panel and view all the details.

The jobs are grouped by their status.

#### Job Details

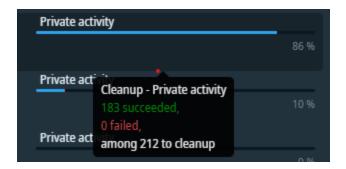

Each line represents a job with its progress and the time it started.

Any user can see all the pending jobs. The element name related to the job is replaced by "Private entity" if the user has no viewer permission on the element.

The failed and completed jobs are only visible by the user who initiated the jobs.

#### Job Cancellation

Some jobs (like live export tasks) can be cancelled if they are not yet finished: . An administrator can cancel any of them. A regular user can only cancel the jobs he has launched.

#### Job Deletion

Once a job has completed (success or failure), the user can remove the job description from the view:

• Remove one job:

An administrator can delete any job. A regular user can only delete the jobs he has launched.

Remove multiple jobs:

This button deletes all the jobs the current user has launched.

# Single Particle Analysis Workflow

This workflow is designed to manage data produced by instruments dedicated to a Single Particle Analysis workflow starting from the preparation of the sample to the post-processing. Three workflows are available, depending on processors licenses installed on Athena:

- Single Particle Analysis: generic workflow to manage data without any processing during TEM acquisitions with EPU.
- Single Particle Analysis with quality monitor: generic workflow management and EQM processing during EPU acquisition. See Single Particle Analysis with Quality Monitor.
- Single Particle Analysis with Embedded CryoSPARC Live: generic workflow management and Embedded CryoSPARC Live processing during EPU acquisition. See Single Particle Analysis with Embedded CryoSPARC Live.

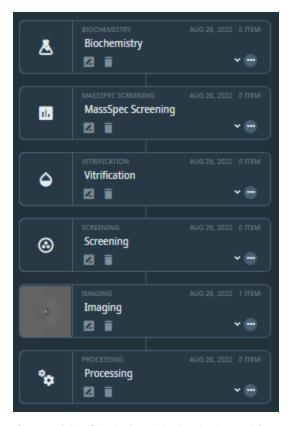

Steps of the Single Particle Analysis workflow

The steps Biochemistry, MassSpec Screening and Vitrification are related to sample preparation. The Screening and Imaging steps are dedicated to the cryo-EM acquisition using EPU. The Processing step allows to access the CryoSPARC Live session for the Single Particle Analysis with Embedded CryoSPARC Live workflow to access the CryoSPARC Live session.

# **EPU Acquisition Workflow Setup**

#### Create SPA Workflow

- 1. Go to the folder in which you want to create the workflow.
- 2. Click Add Workflow at the top of the central area.
- 3. In the creation dialog, choose a name for the workflow.
- 4. Choose "Single Particle Analysis" in the Type combo box.
- 5. Click Create Workflow.

#### Create EPU Run Dataset

- 1. Go into the Screening or Imaging step to add the dataset.
- 2. Click Add Dataset at the top of the central area.
- 3. In the creation dialog, click EPU run.
- 4. Choose a name for the dataset.
- 5. Click Create Dataset.

# **EPU Acquisition**

Refer to the EPU™ user guide manual for more information on EPU acquisitions.

Athena 1.23 for Life Science

Limited rights

# **EPU Run View**

Micrographs acquired by EPU are visible in the EPU Run dataset. They can be displayed using the list or card display modes. Micrograph can be visualized by clicking on the image.

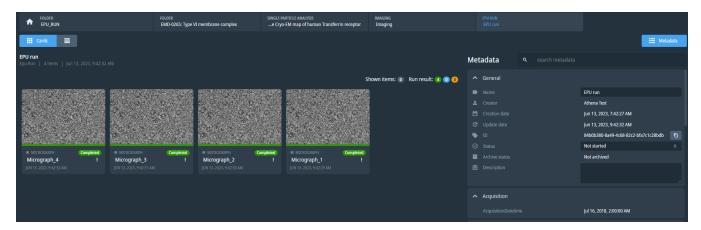

Normal EPU Run view with the card mode

# **Acquisition Status**

During the run or once the acquisitions are done, the workspace can be filtered by selecting only error micrograph where it displays acquisitions which encountered an error and did not finished successfully.

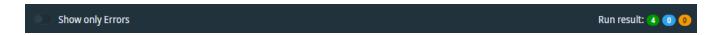

The top right of the workspace displays the number of acquisitions currently filtered (if toggled), and the number of acquisitions finished, in progress, and in error (at the current state of the run). Moreover, the dot beside the micrograph name indicates the status of the acquisition:

- · Green for a completed pipeline.
- · Blue for an in progress pipeline.
- · Orange for a pipeline in error.

### **EPU Run Export**

An EPU Run can be exported to the export storage by choosing the Export action. In that case the user can:

- Export all the files of the dataset, the raw files only.
- Export all metadata from the dataset and its content, just metadata related to the raw files. Metadata are written using a json format.

If the EPU Run is *In Progress* status, the user can, instead, start a live export. Data is exported when it arrives and until the run completes. Only one live export job at a time can run for a specific EPU Run. An export job is registered in the platform orchestration system, but does not necessarily start immediately, depending on the system load. Refer to the Job Monitoring for more information.

# **EPU Run Cleanup**

For a normal EPU Run dataset, the cleanup functionality allows to specify which raw data you want to delete (see figure below). It is possible to choose to delete Movie (Fractions or EER files) or Integrated files that have been registered by EPU™ application. If the integrated images are deleted, the Discovery-Viewer will not be able to show the micrograph images.

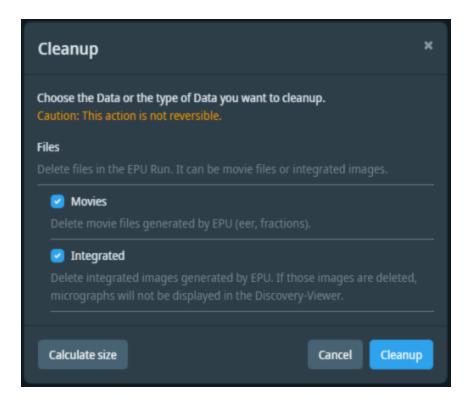

The cleanup dialog for a Single Particle Analysis workflow

Athena 1.23 for Life Science Limited rights

# Single Particle Analysis with Quality Monitor

EPU Quality Monitor (EQM) processing consists of a motion correction and CTF determination algorithm that provide quality metrics to help users to assess the quality of their acquisition. The processing is started automatically when images are acquired by EPU™ in a "Single Particle Analysis with quality monitor workflow". For the nominal workflow usage, see the normal Single Particle Analysis Workflow guide.

# **EPU Run Extended View**

In addition to the list and card display modes, EPU runs can be displayed in a "Extended view mode" only if a "Single Particle Analysis workflow with quality monitor" has been created. This view allows visualizing a summary of the EQM processing results. To activate it, click on the icon to enable it.

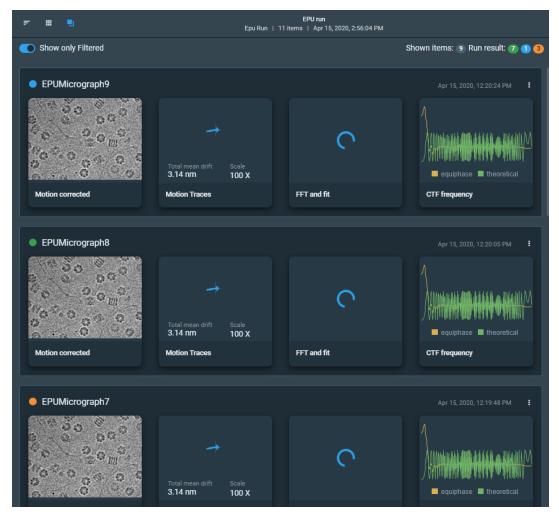

Extended view of an EPU run

In this mode, each micrograph displays:

- The thumbnail of the motion corrected micrograph.
- The motion traces card which displays the mean drift value and direction.
- · The 2D CTF fit.
- · The 1D CTF fit.

See the section EPU Quality Monitor for supplementary explanations about the EQM processing results available by clicking on the cards.

If the mean drift value is higher than expected then a red colored indicator is displayed on the top right of the motion traces card.

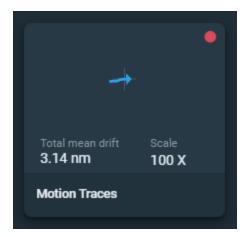

Mean drift out of range

# **Extended Acquisition Status**

Either during the run or once all acquisitions have finished, the workspace can be filtered with the two following options:

- Show only Filtered: displays only the acquisitions matching the filter defined in the Dataviz panel.
- Show only Errors: displays acquisitions which encountered an error and did not finished successfully.

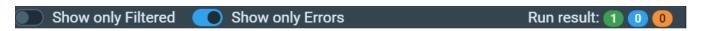

The top right of the workspace displays the number of acquisitions currently filtered (if toggled), and the number of acquisitions finished, in progress, and in error (at the current state of the run).

With the EPU Run Extended View or the cards view, the dot beside the micrograph name indicates the status of the EQM processing pipeline for each micrograph: completed, in-progress and in-error with color-coded in green, blue and orange, respectively.

# **EPU Run Export with Quality Monitor Data**

An EPU Run for which quality monitor has been enabled can be exported to the export storage by choosing the Export action. In this case you can:

- Export all the files of the dataset, the raw files and/or the processed one generated by EQM.
- Export all metadata from the dataset and its content, just metadata related to the raw files. Metadata are written
  using a json format.

If the EPU run is in the In progress status, the user can, instead, start a live export. Data is exported when it arrives and until the run completes. Only one live export at a time can run for a specific EPU run. An export job is registered in the platform orchestration, but does not necessarily start immediately, depending on the system load. Refer to the Job Monitoring for more information.

#### EPU Run Cleanup with Quality Monitor Data

For an EPU Run dataset with quality monitor data, the cleanup functionality allows to choose if you want to delete raw data (Movies and Integrated) and/or Processed one generated by EQM (Motion Corrected and CTF images). In this workflow, the Discovery-Viewer displays by default the motion corrected images. However, if the processed data are deleted, the Discovery-Viewer switches automatically to the integrated image if they are available.

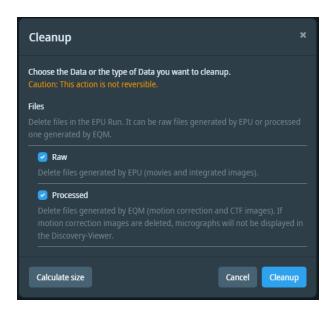

Cleanup dialog for an EPU Run in a Single Particle Analysis with quality monitor workflow

# **EPU Quality Monitor**

# **Motion Correction**

The motion correction panel shows the parameters of the motion correction and the motion traces for each patch.

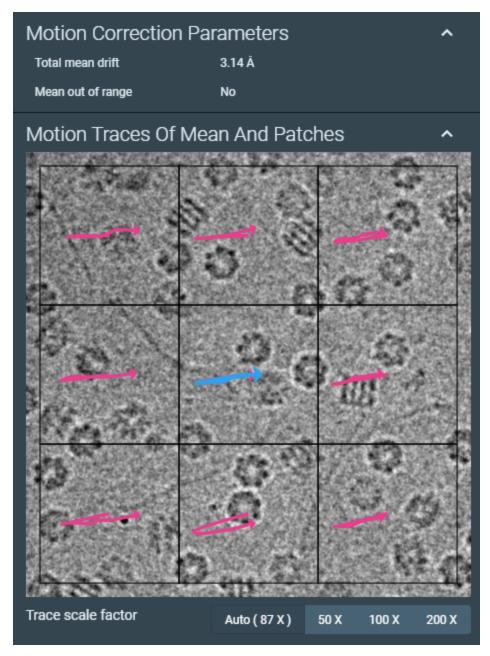

The motion correction panel

Athena 1.23 for Life Science **Limited rights**  It is possible to change the scale factor of the displayed traces by using the control below the motion correction display.

#### **CTF**

The CTF panel shows the CTF parameters, the CTF curve with both experimental and theoretical results, and the FFT and fit.

#### CTF curve

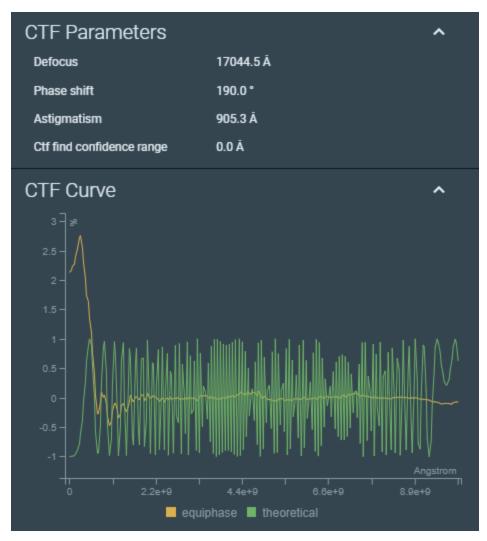

The CTF parameters and curves

It is possible to toggle the visibility of both curves by clicking their label in the legend. The graph will automatically adapt its scale.

#### FFT Fit

The FFT fit is displayed in a basic image viewer with the following functionalities:

 An extraction of the 2D CTF fit to ease the analysis of the FFT fit, with a scale bar displaying the resolution in Ångström-1.

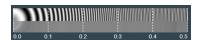

- The full image can be displayed with those functionalities:
  - 🗷 Zoom in
  - Zoom out
  - Reset the zoom
  - Toggle fullscreen viewing
  - It is also possible to exit the fullscreen mode by pressing the ESC key.

The following mouse and keyboard actions are available in the FFT viewer:

- · Pan the image
  - · Drag the image
  - · Shortcuts: WASD keys, arrow keys
- · Zoom in and out
  - · Use the mouse wheel
  - Shortcuts: + and keys
- · Flip the image horizontally
  - · Shortcut: F
- Rotate the image by 90°
  - Shortcuts: R (clockwise), Shift+R (counterclockwise)

A scale in Ångström-1 is also displayed to help the interpretation.

# **EPU Run Dataset Panels**

The **Dataviz** and **Quality report** panels are available on the EPU run dataset when using an SPA workflow with quality monitor

Athena 1.23 for Life Science Limited rights

#### Dataviz

The Dataviz panel displays the following statistics on the whole EPU run:

- · CTF confidence range
- CTF confidence distribution
- Defocus
- Astigmatism distribution
- Astigmatism
- Phase shift distribution\*
- · Phase shift\*

<sup>\*</sup> only if the phase plate detector is enabled

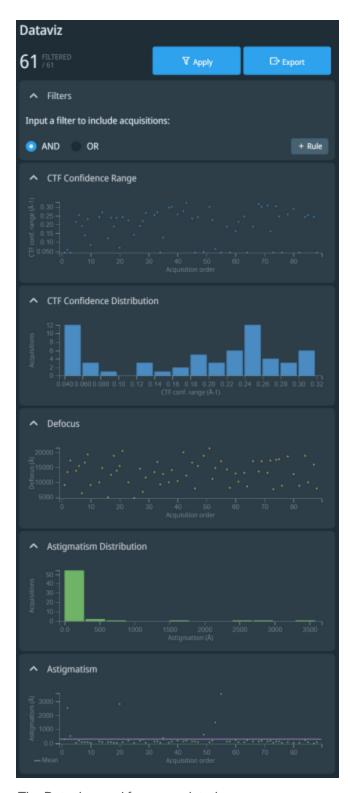

The Dataviz panel for a completed run

Click Export (if the run is completed) or Start Live Export (when the run is in progress) to open the Export dialog.

When the run is in progress, click **Refresh** to update the information with newly-acquired micrographs.

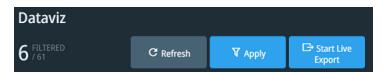

The Dataviz buttons for an in progress run

#### Filter Micrographs

To filter the micrographs to include in the view or in the export, specify values in the **Filters** sub-panel.

- Click the button to add a new rule \*\* Rule .
  - · Choose a dimension to filter on (first input).
  - · Choose an operator (second input).
  - Define the numerical value to filter on (third input).
- Delete a filter rule using the button
- The charts reflect the filtered zones with boxes. For histograms, data corresponding to filtered-out plots change to a darker color.
- The number of matching micrographs appear in the bar at the bottom of the panel.
- Click Apply to save the filter.

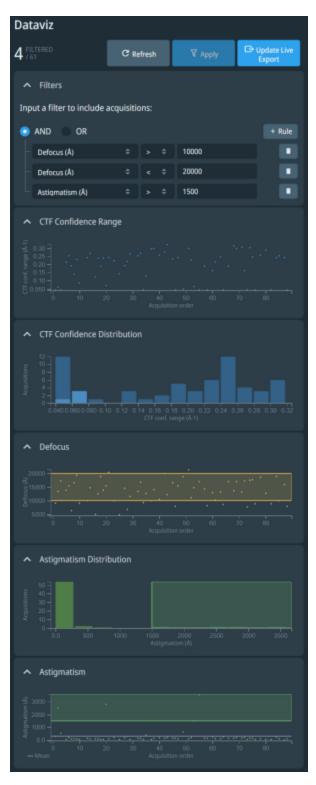

Graphs with filters on

Athena 1.23 for Life Science

Limited rights

PN 1310853 Revision A | 15-Jan-2024

When a **live export** is running, after creating or modifying a filter, clicking on the **Update live export** button instructs the current live export to apply that new filter to upcoming data.

By default, the central area only shows filtered results. Even if no filters are on, micrographs that are being acquired, or whose motion correction/CTF are being computed, are incomplete and not show up in filtered results. Uncheck the **Show all results** checkbox in the top left of the central area to display all results, including incomplete ones. This also makes the **Show only errors** checkbox appear at the top-left of the central area.

# **Quality Report**

The quality report panel shows some statistics on the current EPU acquisition:

- Timing information:
  - · Start date
  - · End date
  - Duration: the duration of the run in hours
- · Hardware information:
  - · Microscope name
  - Camera name
- · Acquisitions count and throughput:
  - · Number of images
  - · Number of images complying to image quality criteria
  - Throughput
  - Throughput of images complying to image quality criteria
- · Image quality parameters:
  - · Two-fold astigmatism
  - · Average drift rate
  - Resolution

If the data of a field is unavailable, the value *N/A* is displayed.

#### Histograms

The panel displays a histogram for the following dimensions:

- Astigmatism
- Defocus
- · Average drift rate
- Resolution

The histogram also displays some additional values:

• Normal distribution: this curve represents the normal distribution of the entire population.

$$N(x)=rac{1}{\sigma\sqrt{2\pi}}e^{-rac{(x-\mu)^2}{2\sigma^2}}$$

$$\sigma = \sqrt{rac{1}{n}\sum_{i=1}^{i=n}x_i^2 - \mu^2}$$

- Mean
- Median

#### **Print Report**

To print the report, click on the printer button

The printed report contains the EPU acquisition statistics displayed in the Data Acquisition and Image Quality right panels and all the histograms.

Clicking on a card displays the motion corrected micrograph in the central view with additional information on the EQM processing results on the right panel. Three tabs are available in the right side panel:

- Metadata
- Motion correction
- **©** CTF correction

# Single Particle Analysis with Embedded CryoSPARC Live

Embedded CryoSPARC live (eCL) is a collaboration with Structura Biotechnology Inc. to develop an integrated version of CryoSPARC Live to significantly enhance efficiency of Thermo Scientific cryo-transmission electron microscopes. Using the platform, the connection of eCL to EPU™ is automatic, no manual interactions are required. Only the picking parameters needs to be provided by the user. Once the acquisition is started, eCL starts automatically to process the images. eCL is available using the workflow "Single Particle Analysis with Embedded CryoSPARC Live" in Athena.

# Start CryoSPARC Live Processing

To start Embedded CryoSPARC Live, three parameters need to be provided. The access to the Embedded CryoSPARC Live session page is made through the Embedded CryoSPARC Live Run in the Processing step which is created automatically when an EPU Run is created in an Screening or Imaging step. Clicking on the Embedded CryoSPARC Live run opens a dedicated view.

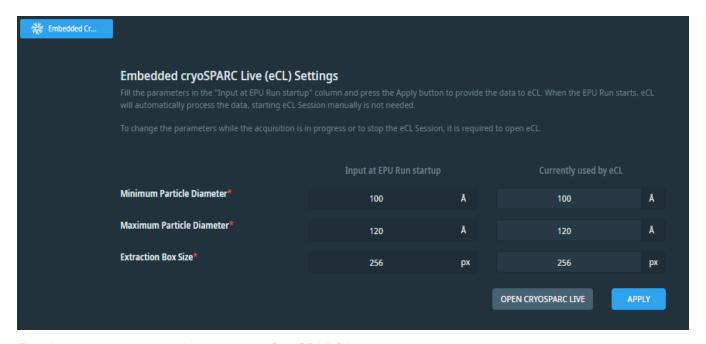

Entering the parameters and to access the CryoSPARC Live session

This view allows you to fill the three parameters that are required to start a CryoSPARC Live session:

- Minimum particle diameter (in angstrom)
- · Maximum particle diameter (in angstrom)
- Extraction box size (in pixels)

Once filled, clicking on the Apply button will send the values to the corresponding CryoSPARC Live session.

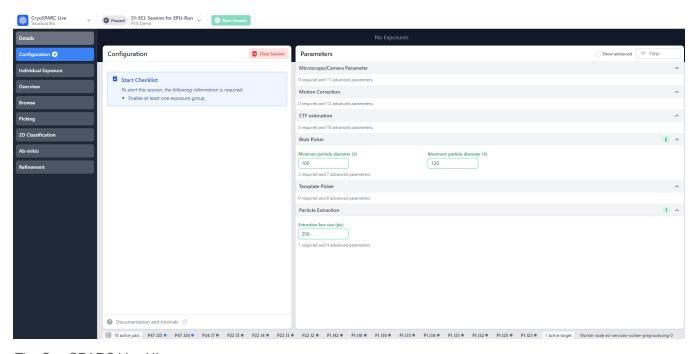

The CryoSPARC Live UI

As soon as the EPU Run starts, Embedded CryoSPARC Live will start processing automatically as soon as the first micrograph has been acquired. Pressing the button on the top of the page is not required anymore. If you need to change the picking parameters while the acquisition is in progress, these parameters can be directly

modified in the CryoSPARC Live UI.

For more information on CryoSPARC Live, please refer to the online documentation available at this link: https://guide.cryosparc.com/live/about-cryosparc-live.

# Deletion Synchronization Between the Platform and Embedded CryoSPARC Live

Deletion action between the platform and Embedded CryoSPARC Live are synchronized. The different behaviors are:

- From the CryoSPARC Live UI:
  - When a CryoSPARC Live Session is deleted from CryoSPARC Live UI then the corresponding eCL Run in the platform workflow is deleted.
  - When a CryoSPARC Live Project is deleted from CryoSPARC Live UI then all the eCL Run in the related platform workflow will be deleted. A new CryoSPARC Live project will be created if a new EPU Run is created in the platform workflow.
  - When the eCL Session is cleared then the corresponding eCL Run is cleaned. See Cleanup.
- · From the platform portal:
  - When the workflow "Single Particle Analysis with Embedded CryoSPARC Live" is deleted then the corresponding CryoSPARC Live Project is deleted.
  - When an eCL Run is deleted then the corresponding eCL Session is deleted.
  - When a cleanup is performed on the eCL Run in the platform then the corresponding eCL Session is cleared.

# **Discovery Viewer**

# Presentation

In the Single Particle Analysis workflow, the screening step is intended to investigate ice and particle quality on the grid in order to make decisions for the biochemistry and vitrification process, grid selection and definition of the EPU setup. By taking several high resolution images on various locations on the grid, it helps determine which gridsquares are suitable for data collection. In order to simplify this time consuming process, the Discovery-Viewer helps identify the acquired micrographs' position on the grid.

# **Access Discovery Viewer**

The Discovery Viewer can be accessed in three different ways:

- From the sub-application icon
- · From the EPU Run dataset view
- · From each micrograph view

#### From the Sub-application Icon

To access the Discovery-Viewer using the sub-application icon, click on the icon available on the left panel in the platform portal. The Atlas table displayed in the central view shows all the Atlas images that have been registered in the platform by the EPU™ application. See figure below for an example of Atlas table.

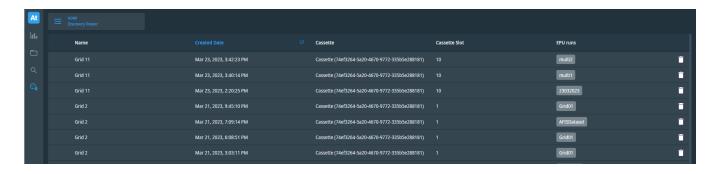

Athena 1.23 for Life Science Limited rights You can sort them by Creation Date by clicking on the column header. Click on any row to display the related Atlas image in the Discovery-Viewer. For each Atlas image, the EPU Run that has been used for the data collection is shown in the EPU-Run column. Clicking on the button navigates to the EPU-Run view. To delete discovery-viewer data that are not useful, clicking on the trash can button will delete the atlas and gridsquare images. The micrographs are not deleted. To delete them the EPU-Run needs to be deleted. When atlas images have been deleted, it is shown clearly in the Atlas table. The line can be deleted from the table by clicking on the trash can

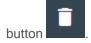

#### From the EPU Run Dataset

From an EPU Run dataset, when clicking on the icon available on the top left of the central view (see figure below) displays the Atlas image where the acquisition has been performed. Clicking on the gridsquare marker on the Atlas image opens the discovery-view sub-application.

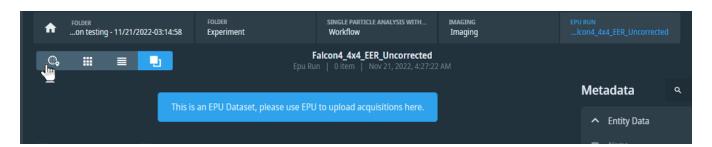

# From the Micrograph View

To access the Discovery-Viewer from one of the micrographs in an EPU dataset, open the right panel and select the hierarchy tab by clicking on the icon (icon).

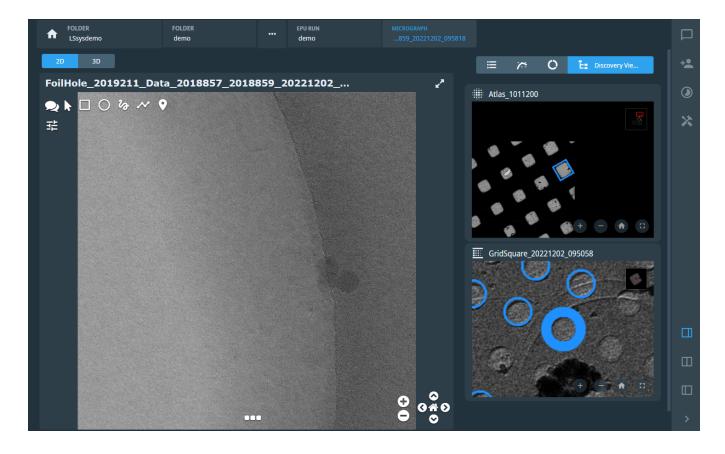

Athena 1.23 for Life Science

Limited rights

PN 1310953 Pavision A L15 Jan 2024

# Navigation

#### **Basic Navigation**

In the Discovery-Viewer, you can navigate easily from Atlas images to micrographs that have been acquired by EPU™ application. The figure below displays an Atlas image displayed in the Discovery-Viewer.

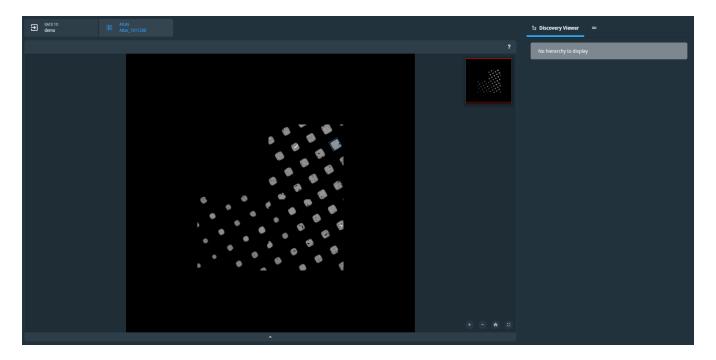

The displayed markers correspond to gridsquares that have been acquired by EPU™. The colors are the same as EPU™ application and correspond to the status of each acquisition areas:

· Blue: Terminated

• Green: In Progress

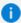

Note: The color scheme is reversed compared to the platform front-end application.

Clicking on a marker opens the gridsquare image in the central view and displays the atlas on the right. The gridsquare location on the Atlas is highlighted and centered. The same viewer functionalities are available on the hierarchy panel on the right. The figure below displays the corresponding view:

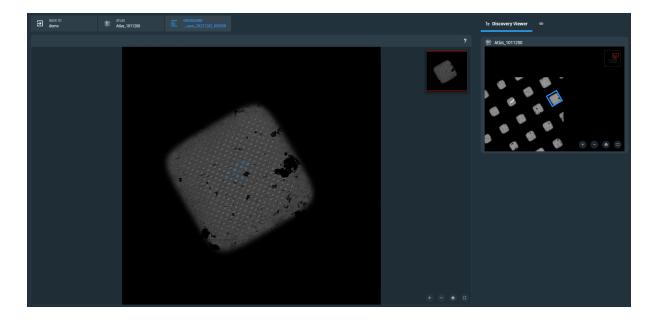

Clicking on a marker on the gridsquare image displays the micrograph in the central view and updates the navigation hierarchy on the right panel to display the gridsquare. The figure below displays an example of a micrograph view:

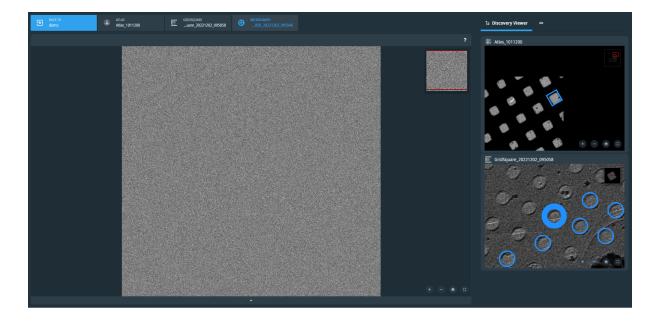

#### Link Panel

#### **Atlas Level**

On the right panel in the Discovery Viewer a link panel is available to navigate easily between the EPU Run dataset view and the Discovery Viewer. On the Atlas image, clicking on the link panel displays all EPU Run dataset that have been created on that Atlas:

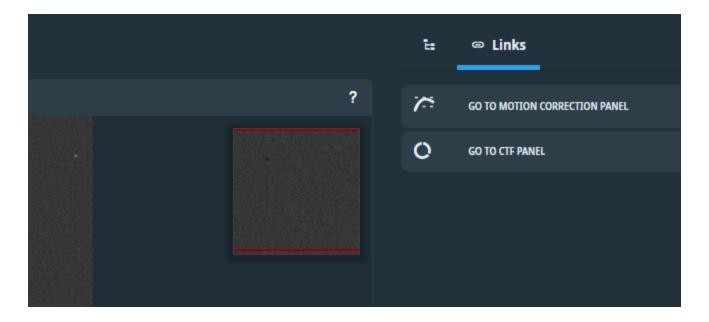

#### Micrograph Level

The same functionality is available at the micrograph level. It depends on the workflow type selected for the acquisition. If the workflow contains quality monitoring (see Single Particle Analysis with Quality Monitor), the link panel redirects to the micrograph view in the EPU Run dataset:

- Clicking on "Go to Motion Correction panel" displays the micrograph view with the Motion Correction right panel.
- Clicking on "Go to CTF panel" displays the micrograph view with the CTF right panel.

See figure below of the link panel at the micrograph level.

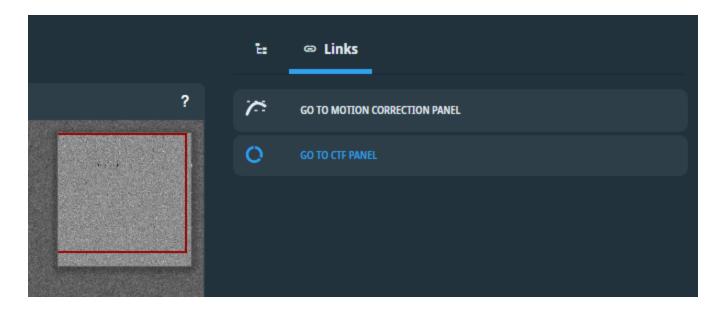

For other Single Particle workflows, clicking on "Go to micrograph" displays the micrograph view with the metadata right panel.

#### Toolbar

On every image displayed by the Discovery-Viewer a toolbar is available:

- . + Zoom in
- Zoom out
- Recenter the image
- Display the image in full screen

# Cryo Electron Tomography Workflow with Tomo Live

This workflow is designed to manage data produced by instruments used in the Cryo-Electron Tomography workflow from sample preparation to processing. The image below shows the four steps of the workflow:

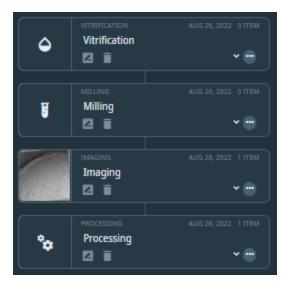

The four steps of the Cryo-Electron Tomography workflow

The Vitrification, Milling and Processing steps are not currently used. Only the Imaging step which is dedicated to cryo-EM data collection with Tomography 5. During the acquisition, the live reconstruction pipeline Tomo Live processing is automatically triggered. See the Tomo Live section for more details.

# Tomography 5 Acquisition Workflow Setup

#### Create the Workflow

- 1. Go to the folder in which you want to create the workflow.
- 2. Click Add Workflow at the top of the central area.
- 3. In the creation dialog, choose a name for the workflow.
- 4. Choose "Cryo-Electron Tomography with Tomo Live" in the Type combo box.
- 5. Click Create Workflow.

#### Create a Tomo Run Dataset

- 1. Go to the Imaging step to add the dataset.
- 2. Click Add Dataset at the top of the central area.
- 3. In the creation dialog, click Tomo Run.
- 4. Choose a name for the dataset.
- 5. Click Create Dataset.

# Tomography 5 Acquisition

For information about setting up an acquisition, refer to the Tomography 5 User Guide.

# Tomo Live

Tomo Live is a live reconstruction pipeline, triggered during a tomography acquisition made by Tomography 5. The pipeline is divided into two steps.

### **Motion Correction**

For each *fractions* or *eer* file that is registered in the platform by Tomography 5, the motion correction algorithm is triggered. It applies global drift correction on the input image. Depending on the electron dose, fractions or eer frames are averaged.

# **Processing Workflow**

After generation of the motion corrected tilt series, the alignment and reconstruction algorithms are divided into several steps:

- 1. Clean Stack: clean obvious bad slices.
- Pair-Alignment: align the raw stack using cross-correlation between pairs of slices. The 0° tilt angle is taken as a reference.
- 3. **Tomogram Positioning**: determine the X and Y tilt correction of the tomogram. Tilt angles take the Y tilt correction into account for next steps.
- Marker-less tracking: use patch-tracking based on cross-correlation to track patches on the tilt series.
   Trajectories of patches are then used to determine rotation, magnification, and residual shifts to align the tilt series.
- CTF determination: perform strip based CTF determination on the raw stack. Slices considered bad by the previous steps are removed.

Athena 1.23 for Life Science

- 6. **Reconstruction**: perform SIRT reconstruction with bin 4. Thickness of the tomogram is automatically determined based on contrast.
- Sample thickness determination: the sample thickness is automatically determined from the 3D reconstruction.

# **Output Alignment Parameters**

Tomo Live generates some parameters to assess the quality of the alignment.

#### **Bad Slice Detection**

Tomo Live can detect if the tilt series contains some bad slices and discards them automatically.

#### **Tracking Correction**

Value of the shifts applied between slices to correct for mis-tracking in Tomo 5.

#### Alignment Accuracy

The alignment accuracy value is the residual value between the fiducial positions used for tracking and theoretical positions. The theoretical positions are determined from the 3D object reconstructed using the projection of the feature positions of each tilted view and back-projected in 2D with corrections of displacements, rotations, and magnification. The process is iterated until convergence.

#### **Rotation Correction**

At the end of the alignment, rotation correction is applied on each slice. The value of the rotation considers the tilt axis value and correction around its value (called tilt axis correction).

# **Output CTF Parameters**

#### Handedness Check

During CTF determination, the handedness of the tilt-series is checked by ensuring that variation of the defocus is coherent with the tilt angle value. The output can be:

- · Correct: defocus is coherent with tilt angle values.
- Uncorrect: the defocus is not coherent with the tilt angle values. It can be due to reversed tilt-angles, tilt axis off by 180° or flipped projections.
- Undetermined: the handedness check algorithm has failed (too noisy, ...) to check the handedness.

#### **Defocus Values**

For each slice of the tilt-series, the algorithm determines the defocus value taken at the tilt-axis. The algorithm assumes that there is no variation of the z-height for each slice.

#### Astigmatism Values

Tomo Live determines the astigmatism of the central slice only. This astigmatism value is then propagated to each image of the tilt-series to calculate the equiphase average power spectrum.

#### CTF confidence Range Values

For each slice of the tilt-series, the algorithm estimates a resolution in (1/Angstrom) based on the last point of the frequency used for the curve fitting. This last point is determined automatically based on the number of ctf zero that have been found by the algorithm.

# Tomo Run View

When clicking on a Tomo run dataset, a dedicated front-end for cryo-electron tomography acquisition is displayed. The image below displays the front-end with the overview of the Tomo Live results in the central part and the Dataviz panel on the right (see Dataviz for Cryo-Electron Tomography).

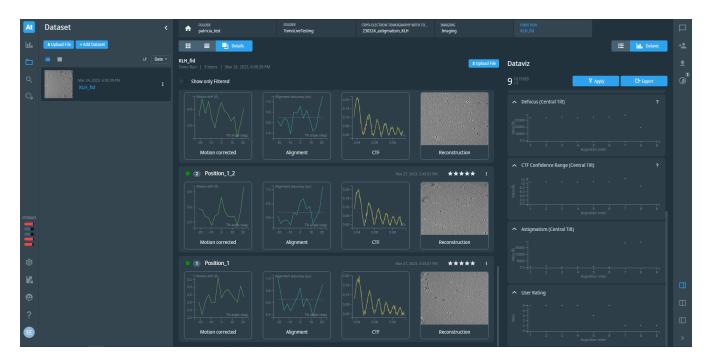

Athena 1.23 for Life Science Limited rights

#### Overview of Tomo Live Results

This view presents a quick overview about the alignment quality for each tilt-series. For each tilt-series, three cards are displayed:

- The motion correction card: the motion drift (in angstroms) as a function of the tilt angle (in degrees) is displayed.
- The alignment card: the alignment accuracy (in pixels) as a function of the tilt angle (in degrees) is displayed.
   The alignment accuracy is the residual value in pixels of feature positions and theoretical ones. Values close to zero increase confidence on the alignment success.
- The CTF card: the ctf fitting curve between experimental and theoretical is displayed for the central slice of the tilt-series.
- The reconstruction card: a preview of the central slice of the reconstruction is shown. An averaging of ten slices around the central slice is performed.

# Dataviz for Cryo-Electron Tomography

A summary of some alignment parameters is shown in the Dataviz panel for each tilt-series in the Tomo run. Each tilt series has a corresponding acquisition order number. Three quantities are displayed as a function of the acquisition order. For filtering on those quantities, see Filter Micrographs.

#### Alignment Accuracy

This is the average value (in pixels) of the alignment accuracy chart shown on the alignment card. Values close to zero increase confidence of the alignment success. A threshold at 4 pixels is displayed. Acquisition with values higher than the threshold have an exclamation point indicating that a manual check of the alignment quality needs to be performed. For more details, see Alignment Accuracy.

#### Number of Deleted Slices

Number of slices of the raw tilt-series that are considered bad by Tomo Live and deleted during alignment. For more details, see Bad Slice Detection.

#### Tilt Axis Correction

The tilt axis correction value (in degrees) determined by Tomo Live during alignment. If almost all tilt-series have the same average value, it may indicate a problem with tilt axis calibration. For more details, see Rotation Correction.

#### Defocus (Central Tilt)

Defocus of the central (in Angstrom) determined during the CTF determination step. For more details, see Defocus Values.

#### Ctf Confidence Range (Central Tilt)

CTF Confidence Range(in 1/Angstrom) determined during the CTF determination step. For more details, see CTF confidence Range Values.

#### Astigmatism (Central Tilt)

Astigmatism of the central slice (in Angstrom) determined during the CTF determination step. For more details, see Astigmatism Values.

#### **User Rating**

Rating values provided by the user for each tilt-series. To update the value in the Dataviz panel, the page needs to be reloaded.

#### Sample Thickness

Tomo Live automatically computes the thickness of the sample from the 3D reconstruction. The user can overwrite this value from the reconstruction panel in the platform portal when clicking on the reconstruction card.

# Inspect Reconstruction and Image Stack

To inspect the tilt-series generated at each step of the processing, you can:

- Click on the motion correction card to visualize the motion corrected tilt-series.
- Click on the alignment card to visualize the aligned tilt-series.
- · Click on the CTF card to analyze CTF determination results.
- Click on the reconstruction card to visualize the 3D reconstruction.

On the right panel, dedicated information for each step is displayed.

An example of the alignment view is shown below.

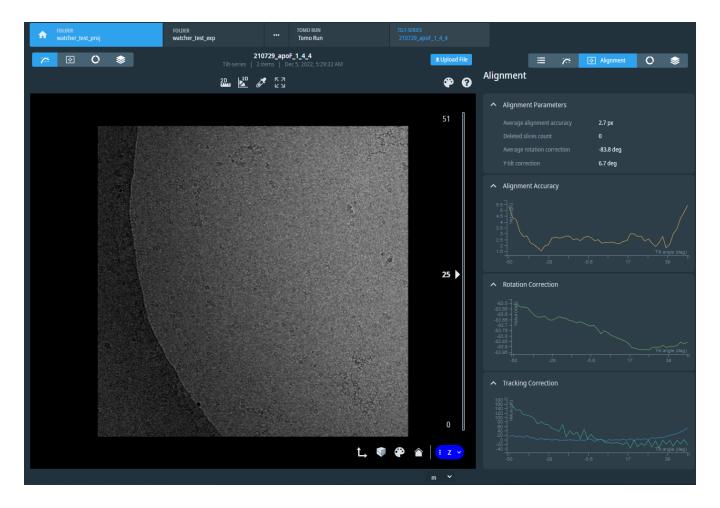

# **Motion Correction Panel**

The motion correction panel displays the motion drift (in angstroms) as a function of the tilt angle (in degrees).

# **Alignment Panel**

The alignment panel shows:

- · Alignment parameters:
  - · Average alignment accuracy: the average value of the alignment accuracy chart.
  - Deleted slices count: number of deleted slices.
  - Average rotation correction: the average rotation value.
  - Y tilt correction: the Y tilt correction applied to the tilt angle values.
- Alignment charts:
  - Alignment accuracy: for more details see Alignment Accuracy.
  - Rotation correction: for more details see Rotation Correction.
  - Tracking correction: for more details see Tracking Correction.

#### CTF View

When clicking on the CTF card, the CTF fitting curves are displayed in the central view. See the image below for an example.

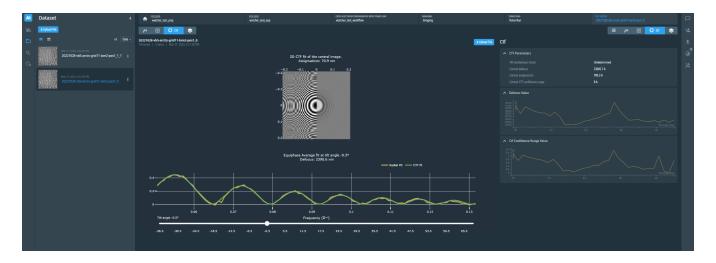

This view displays:

- The 2D CTF fit of the central slice.
- The equiphase average for each tilt angles that can be changed using the slider.

Athena 1.23 for Life Science Limited rights

Drag and pan to zoom in on a chart or double click to zoom out. A toolbar is available for basic chart manipulation (screenshot, zoom, pan, auto-rescale, reset). On the right of the platform portal, the CTF panel displays some quality metrics regarding the CTF determination step:

- · CTF Parameters:
  - Tilt handedness check: result of the handedness check algorithm. Values can be Correct, Uncorrect, Undetermined. See Handedness Check for more information.
  - Central defocus: defocus value of the central slice of the tilt-series.
  - · Central astigmatism: astigmatism value of the central slice of the tilt-series.
  - Central CTF confidence range: resolution estimation of the central slice. It is based on the last frequency
    point used for the ctf fitting.
- · CTF Charts:
  - Defocus value: defocus variation as a function of the tilt angle, for more details see Defocus Values.
  - Ctf confidence range value: estimated resolution values as a function of the tilt angle, for more details see
     CTF confidence Range Values.

#### Reconstruction Panel

The reconstruction panel contains two expandable panels:

The **Reconstruction Parameters** expandable panel that displays the rotation applied to the tomogram to set the sample horizontal in the XZ and YZ plane.

- Y tilt correction: the Y tilt correction applied to the tilt angles to obtain a horizontal reconstruction in the XZ plane.
- X tilt correction: the X tilt correction applied to the reconstruction to obtain a horizontal reconstruction in the YZ plane.

The **Sample Thickness** expandable panel displays:

- The sample thickness determined automatically by the algorithm. The uncertainty of the measurement is also displayed.
- The sample thickness provided by the user. If the value provided by the algorithm is not accurate enough, the value can be overwritten manually. This updates the corresponding value in the Dataviz panel.
- The sample thickness value used by the Dataviz panel.

The figure below displays the reconstruction view with the different parameters. In this example with an Apoferritin reconstruction we can see that the value provided for the sample thickness by the algorithm is really close to the manual measurement.

Athena 1.23 for Life Science Limited rights

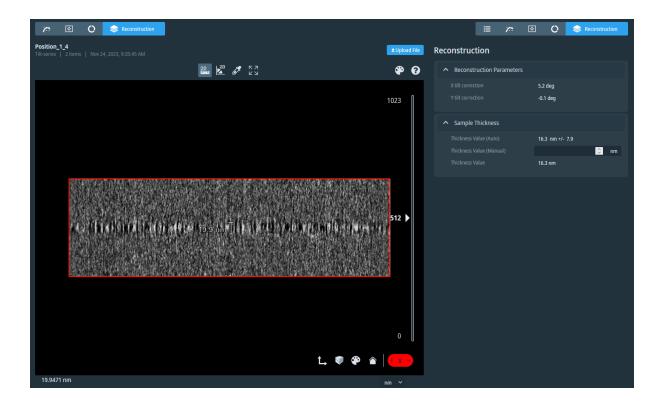

# Export Tomo Run with Tomo Live Data

To export a Tomo Run, select the **Export** action. If some filters have been defined with the Dataviz panel, the export only contains positions that fulfill the filtering.

There are two different export options: standard export and IMOD/Relion export.

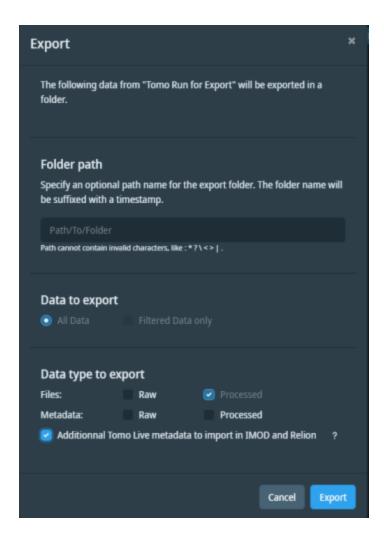

#### Standard export

The standard export has two functions:

- Export all the files of the dataset. This includes the raw files and/or the processed file generated by Tomo Live.
- Export all metadata from the dataset as a .json file.

Athena 1.23 for Life Science Limited rights

#### Relion export

Export Tomo Live data with additional files to allow Tomo Live results to be used in IMOD 4 or Relion 4. The additional files generated are:

- IMOD files: \*.rawtlt, \*.tlt, \*.xf, \*.defocus.
- Relion files: the order list per position (\*.csv) and the \*.star file.

If Tomo Live has removed some bad slices, then the export generates a \*clean.mrc stack in which the bad slices have been removed.

#### Tomo Live data in IMOD or Relion

When the Relion export is selected, Tomo Live motion corrected stack and tilt-series alignment can be used directly in IMOD (see Tomo Live in IMOD) or Relion (see Tomo Live in Relion).

If Tomo Live has detected some bad slices during the export, it creates a new stack (\*clean.mrc). When used in IMOD or Relion, this new stack must be used along with the other generated files.

#### Tomo Live in IMOD

When the IMOD/Relion export is selected, these IMOD files are generated:

- .rawtlt. raw tilt angles for the position without Y tilt correction.
- .tlt. tilt angles corrected with the Y tilt correction (see Processing Workflow).
- .xf. transformation matrix for each tilt-angle determined by Tomo Live to align the tilt-series.
- .defocus: defocus file in the Ctfplotter format.

Without performing any prior alignment steps in IMOD, Tomo Live stacks can be used directly in IMOD to:

- · Generate new aligned stacks with a different binning.
- Use Ctfplotter to determine new defocus files.
- · Perform new 3D reconstructions.

To obtain more information on IMOD, please visit https://bio3d.colorado.edu/imod/doc/guide.html.

#### Tomo Live in Relion

Relion 4 can perform a sub-tomogram averaging pipeline. For each position, the IMOD format alignment files (see Tomo Live in IMOD ) are needed.

The Relion export generates two Relion specific files:

- The order list (\*.csv) that stores the chronological order in which the images of the tilt-series have been acquired.
- The star file (\*.star) that describes the location of the different tomograms needed to import data in Relion.

For more information please visit https://relion.readthedocs.io/en/release-4.0/.

To pick particles using Tomo Live data, first reconstruct a new tomogram with IMOD.

The reconstruction provided by Tomo Live corrects the object orientation in the tomogram around the axis perpendicular to the tilt-axis (x-tilt, also called "elevation"). Most subtomogram averaging pipelines do not support this.

## Clean up a Tomo Run Dataset

On a Tomo Run dataset, the cleanup functionality allows you to choose if you want to delete raw data (Movies and mdoc files) registered in the platform by Tomography 5 and/or the processed one generated by Tomo Live (Motion Corrected stack, aligned stack and reconstructed stack).

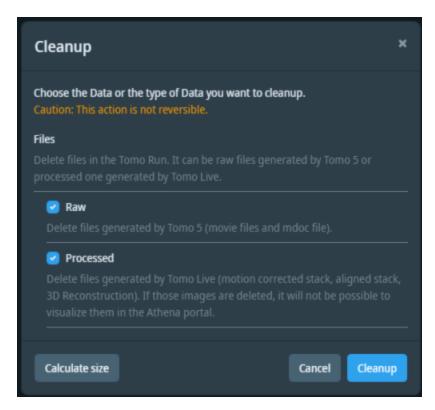

Cleanup modal available on a Tomo Run in a cryo-electron tomography workflow.